# Costs

# Guides for Merlin Project Express

© 2018 - ProjectWizards GmbH

## Costs - as of December 2018

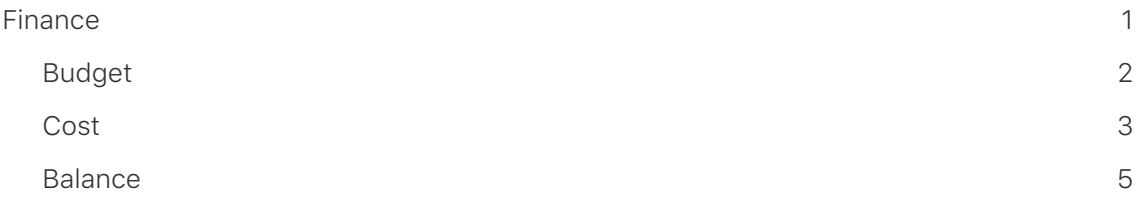

### <span id="page-2-0"></span>Finance

Merlin Project Express offers you project **finance** options. Every **activity**, **milestone**, **resource**, **attachment**, or **assignment** can be assigned a **budget** and **costs**.

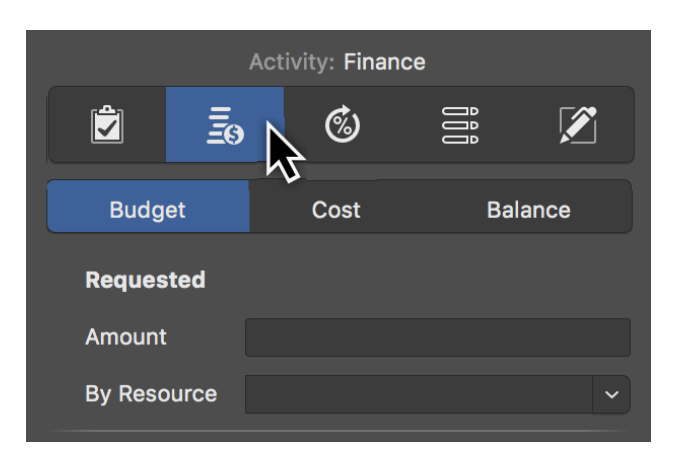

The easiest way to do this is to use the **Finance** tab in the Inspector.

There you will find three more tabs:

- **Budget**
- **Costs**
- **Balance**

#### <span id="page-2-1"></span>Budget

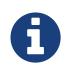

**Budget** means **money** that is **available** for the **project**.

Select an **activity**, **milestone**, or **assignment** and then click the *Finance* → *Budget* tab in the Inspector. Here you can enter all budget information in the fields provided.

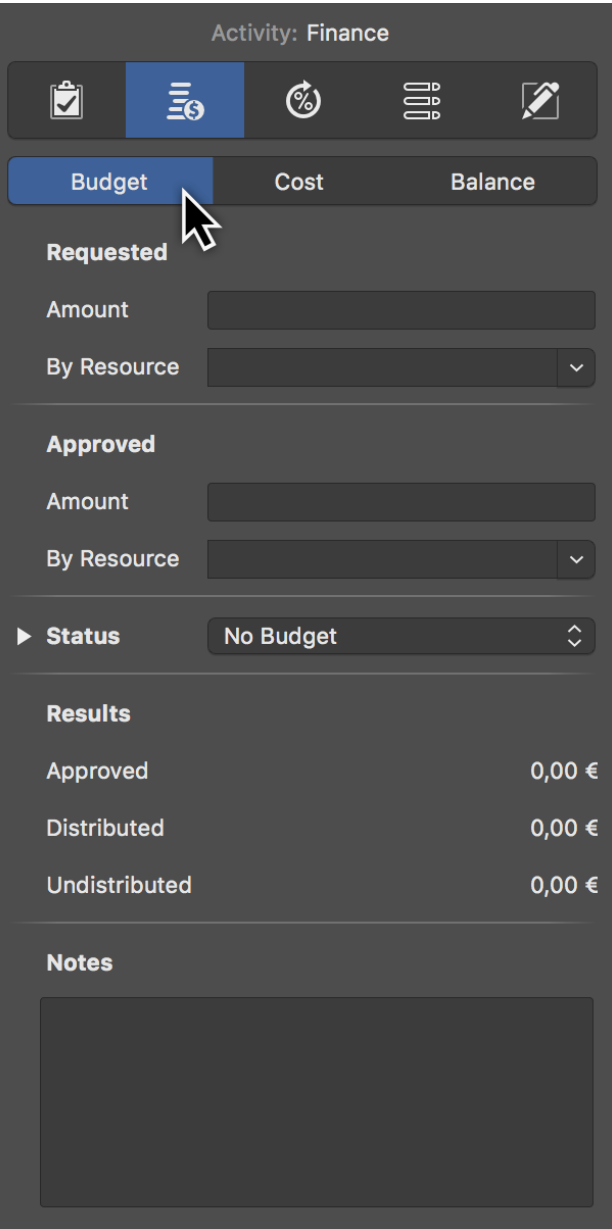

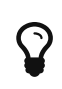

If you do not have a budget and would like to keep track of project **costs**, use the tab *Finance* → *Cost*.

#### <span id="page-4-0"></span>Cost

In the tab *Finance > Cost* you can enter base costs for the selection.

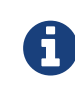

**Base Costs** are **all costs** that arise during **planning** and **execution** of the project.

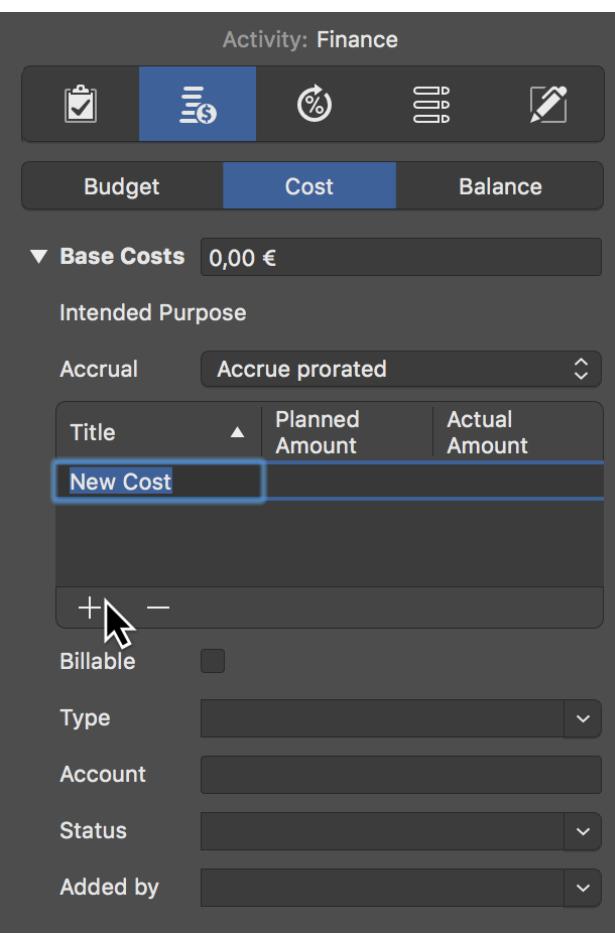

If you have several **cost items**, first click the triangle next to Base Costs and create new entries one after the other by clicking the **+** icon. Merlin Project Express will then add up the individual cost items automatically. The *Base Costs* field lists the **total** of all cost items.

#### <span id="page-4-1"></span>**Balance**

Under the *Finance* → *Balance* tab you will find an **overview** of individual **cost values** listed by **Expected**, **Planned**, and **Actual**.

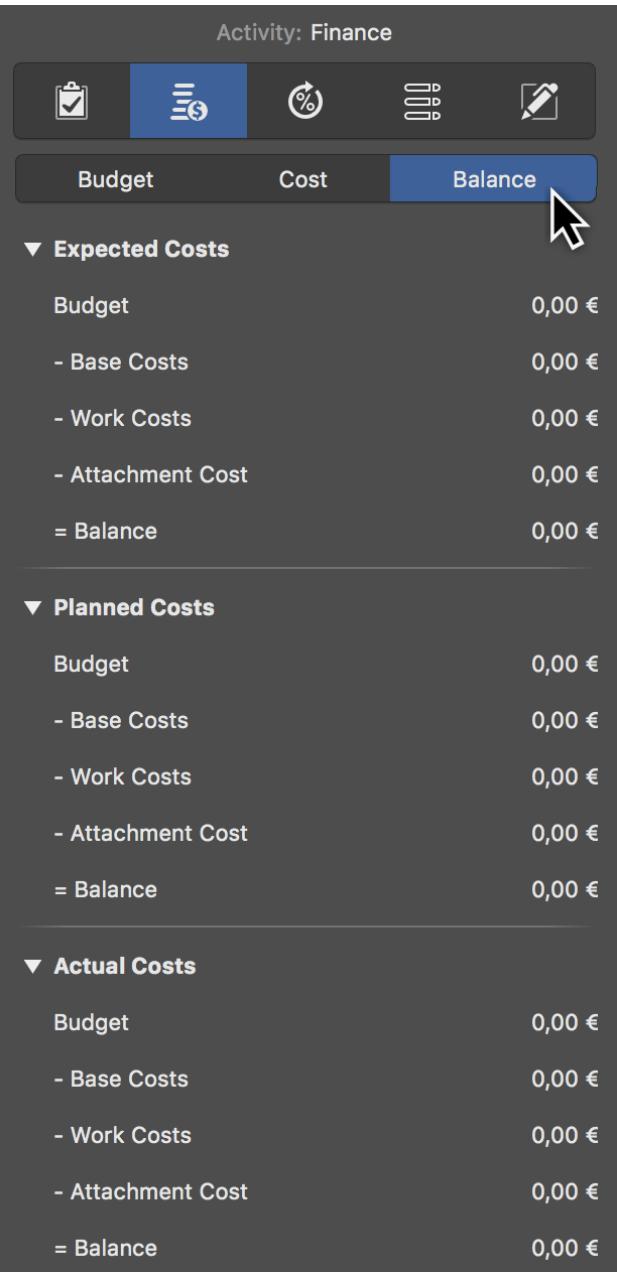

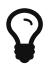

Select the **project** in **row #0** and go to *Finance* → *Balance* in the Inspector. You will see an **overall list** of all **cost items** contained in the project.